# **SECTION IX:**

# **INSTRUCTIONS FOR**

## COMPLETING A

# COST ESTIMATE WORKSHEET

(CEW)

## Cost Estimate Worksheet Main Screen

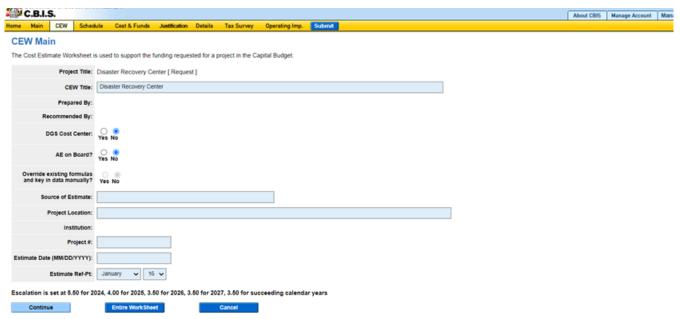

- 1. Click "CEW" on the dark-yellow tool bar. CBIS will display a "CEW List" screen.
- 2. Click "Add" to start a new CEW, and CBIS will display the screen shown above. To edit an existing CEW, click on the appropriate link under "CEW Title." Then, click "Original Requested CEW" on the following screen.

Note: When entering numerical information in grids, DO NOT use commas or decimals unless otherwise stated.

| Project Title                                        | <b>No data entry required.</b> The field populates automatically with the project title listed in the "Main Information" section of CBIS.                                               |
|------------------------------------------------------|----------------------------------------------------------------------------------------------------|
| CEW Title                                            | If the project has more than one CEW, enter a distinctive name for the CEW you are working on (e.g. "Phase I").                                                                         |
| Prepared By:                                         | No data entry required. The name of the individual logged in to CBIS populates automatically.                                                                                           |
| A/E on Board?                                        | Choose "Yes" if an architect or engineer (A/E) has been hired for the project. Choose "No" if an architect or engineer has not been hired.                                              |
| Override existing formulas and key in data manually? | Choose "Yes" if you have a cost estimate from your A/E that you will use to complete the CEW. If you do not have a cost estimate from an A/E, choose "No" to use the existing formulas. |
| Source of<br>Estimate                                | Enter the name of the source of the cost estimate here. This can be an internal agency cost center, the DGS Cost Center, the project's A/E, or a consultant.                            |
| Project<br>Location                                  | Enter the subdivision (county or Baltimore City) in which the project is located.                                                                                                    |
| Institution                                          | No data entry required. If applicable, this field populates automatically.                                                                                                    |
| Project #                                            | Enter the project number if applicable. DGS assigns a project number after the General Assembly authorizes project funding.                                                             |
| Estimate Date                                        | Enter the date you are entering the CEW information into CBIS in MM/DD/YYYY format.                                                                                                    |

## Cost Estimate Worksheet Main Screen (Continued)

# Estimate Reference Point

Enter the Estimate Reference Point. This is the date on the source used to prepare the cost estimates and affects future escalation.

The Estimate Reference Point assumes this source is the most recent Means Construction Cost Data, which is released each January. However, in practice DBM does not require agencies to use this data every year. To update a cost estimate, agencies can instead update the Estimate Reference Point to January of the current year, and then apply the prior year's escalation to the project's base costs (Items 8 -10; Structure, Site, and Utilities). This gives you an estimate of the most recent Means Construction Cost Data.

Using the Estimate Reference Point to account for escalation varies depending on which of the following situations applies to your project:

- 1) Project does not have a cost estimate from an A/E or Construction Manager (CM): If the project does not have a cost estimate from an A/E or CM, update the Estimate Reference Point to January of the current year. Typically, agencies update the Estimate Reference Point and then increase the cost per square foot in Items 8-10 by applying the prior calendar year's escalation factor (5.5% for CY 2023).
- 2) Project has a cost estimate from A/E, and you selected "do not override existing formulas": The Estimate Reference Point will apply escalation to the project. A/E estimates entered into the CEW must be base costs that do not factor in the A/E's escalation estimate.
- 3) Project has a cost estimate from the A/E, and you selected "override existing formulas": Because you chose to override existing formulas, the Estimate Reference Point will not affect escalation. The A/E estimates should already factor in the construction schedule and therefore escalation.
- 4) Project was bid and has an estimate from the CM: Do not update the Estimate Reference Point. You should have selected to "override existing formulas", so escalation will not apply. The CM estimate already factors in the construction schedule.

# Cost Estimate Worksheet Items 1 - 6

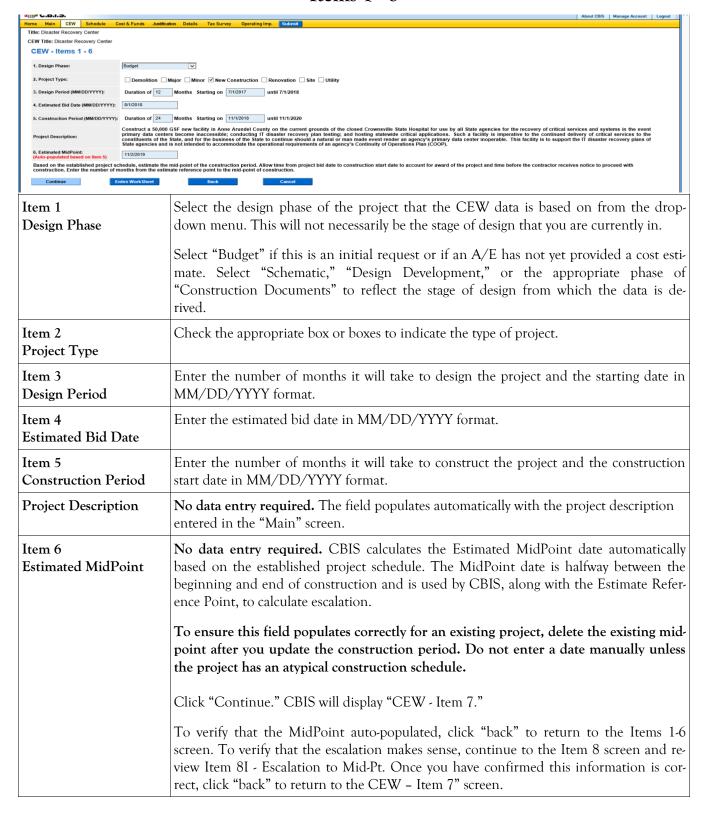

### Cost Estimate Worksheet Item 7: Area Screen

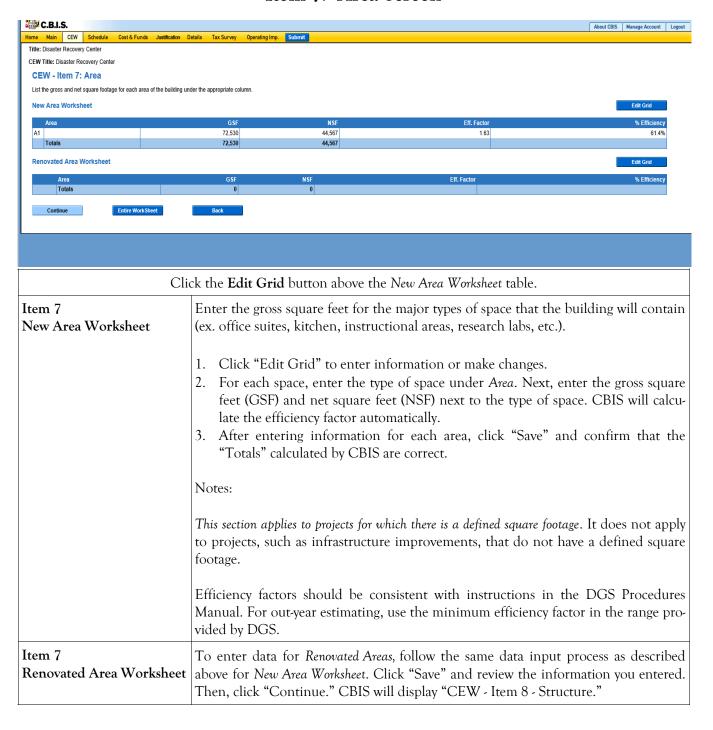

## Cost Estimate Worksheet Item 8: Structure Screen

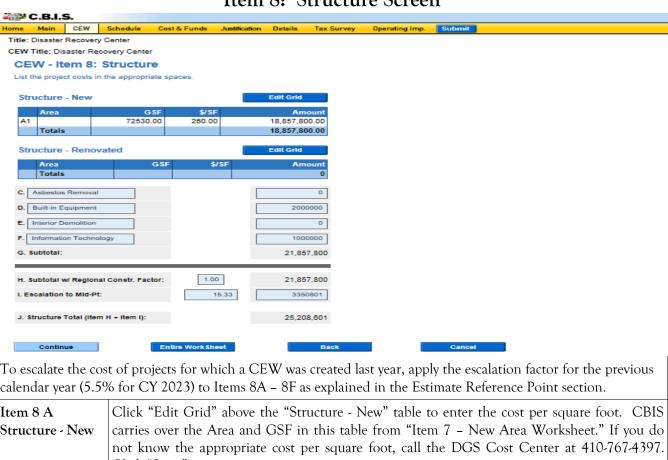

To escalate the cost of projects for which a CEW was created last year, apply the escalation factor for the previous calendar year (5.5% for CY 2023) to Items 8A – 8F as explained in the Estimate Reference Point section

| calendar year (5.5%                  | % for CY 2023) to Items 8A – 8F as explained in the Estimate Reference Point section.                                                                                                    |
|--------------------------------------|----------------------------------------------------------------------------------------------------|
| Item 8 A<br>Structure - New          | Click "Edit Grid" above the "Structure - New" table to enter the cost per square foot. CBIS carries over the Area and GSF in this table from "Item 7 - New Area Worksheet." If you do not know the appropriate cost per square foot, call the DGS Cost Center at 410-767-4397. Click "Save."  Note: You may use decimals; however, the printed report will show these costs rounded to the nearest dollar. |
| Item 8 B<br>Structure -<br>Renovated | Follow the same data input process as described above for "Structure - New," to enter the cost per square foot for renovated areas. CBIS will automatically carry over the Area and GSF in this section from "Item 7 – Renovated Area Worksheet." Click "Save."  Note: You may use decimals; however, the printed report will show these costs rounded to the nearest dollar.                              |

# Cost Estimate Worksheet Item 8: Structure Screen (Continued)

| Item 8 C, D, E, and F                             | These items provide fields for additional entries that are not included in the cost per square foot you entered in the "Structure - New" and/or "Structure - Renovated" fields. The items generally include information technology (list internet connection costs in Item 10), built-in equipment, asbestos abatement, and demolition that are part of general construction. Itemize and list these and similar items directly into fields 8C, 8D, 8E, and 8F. Click "Continue" to save the data and navigate to the next page. |
|---------------------------------------------------|----------------------------------------------------------------------------------------------------|
| Item 8 G - Subtotal                               | <b>No data entry required.</b> CBIS calculates this field automatically based on the data entered in Items 8A - F.                                                                                                    |
| Item 8 H—Subtotal w/ Regional Construction Factor | If you do not have a cost estimate from an A/E or CM, enter the regional construction factor for the jurisdiction in which the project is located. This factor accounts for variations in the wage rates established by the Department of Labor as applicable to the 24 subdivisions in Maryland.                                                                                                    |
|                                                   | A/E estimates should be based on market conditions and industry forecasts. Enter a regional construction factor of 1.0 if you have an estimate from an A/E, regardless of the project's location. The regional construction factors are included in the Cost Estimate Worksheet (CEW) section of the Capital Budget Guide that is circulated to agencies by the Office of Capital Budgeting in the spring of each year.                                                                                                    |
| Item 8 I–Escalation to Mid-Pt                     | No data entry required.                                                                                                    |
|                                                   | If you responded "No" to the question "Override existing formulas and key in data manually?" in the "Main" screen, CBIS calculates these fields based on the Estimate Reference Point and construction schedule information entered on previous screens.                                                                                                    |
|                                                   | If you responded "Yes" to the question "Override existing formulas and key in data manually? " in the "Main" screen, CBIS will automatically zero this field out.                                                                                                    |
| Item 8 J—Structure Total<br>(Item H + Item I)     | No data entry required. CBIS calculates this field automatically.                                                                                                    |

# Cost Estimate Worksheet Item 9: Site Screen

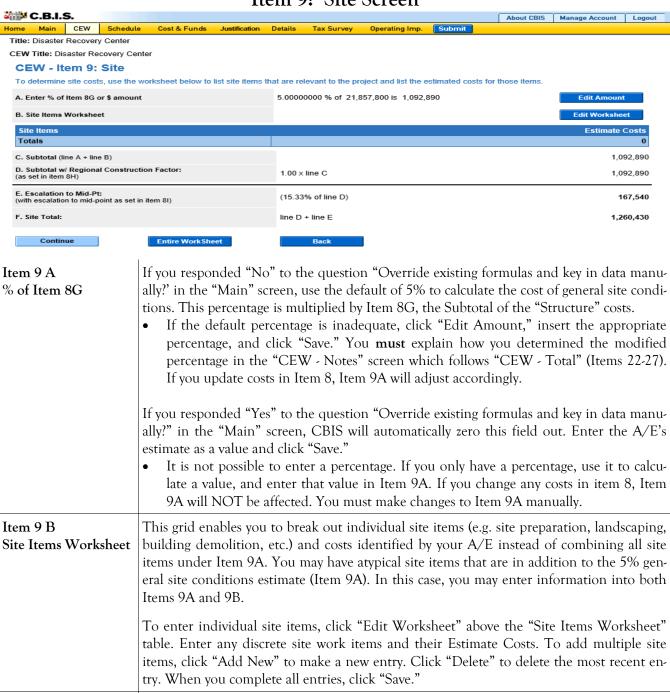

CBIS will display "CEW - Item 10: Utilities."

No data entry required. CBIS calculates these fields automatically. Click "Continue."

Item 9 C-F

Subtotals and Total

# Cost Estimate Worksheet Item 10: Utilities Screen

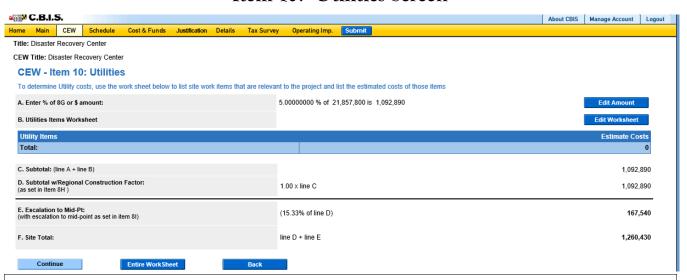

Note: Do not include commas or decimals.

#### Item 10A % of Item 8G

If you responded "No" to the question "Override existing formulas and key in data manually?" in the "Main" screen, use the default of 5% to calculate the cost for utilities. This percentage is multiplied by Item 8G, the Subtotal of the "Structure" costs.

If the default percentage is inadequate, click "Edit Amount," insert the appropriate percentage, and click "Save." You must explain how you determined the modified percentage in the "CEW - Notes" screen which follows "CEW - Total" (Items 22-27).

Note: If any costs in Item 8 are changed, Item 10A will adjust accordingly.

If you responded "Yes" to the question "Override existing formulas and key in data manually?" in the "Main" screen, CBIS will automatically zero this field out. Enter the A/E's estimate as a value and click "Save."

It is not possible to enter a percentage. If you only have a percentage, use it to calculate a value and enter that value in Item 10A. Note: If any costs in item 8 are changed later, Item 10A will NOT be affected, so you must adjust it manually if you want to change it.

#### Item 10B Utilities Items Worksheet

This grid enables you to break out individual utility costs identified by your A/E, instead of combining them into Item 10A. You may have atypical utility items that are in addition to the 5% general utilities estimate (Item 10A). In this case, you may enter information into both Items 10A and 10B.

Click "Edit Worksheet" above the "Utility Items" grid. Enter any discrete site work items and their Estimate Cost identified by your A/E. To add multiple site items, click "Add New" to make a new entry. Click "Delete" to delete the most recent entry. When you complete all entries, click "Save."

\*Internet connection costs: To calculate the cost to connect to the State-owned fiber optic backbone, contact the Department of Information Technology (DoIT) to trace the required fiber optic line from the nearest connection point to the address of the requested project site along existing roadways. Allocate the connection costs in the final year of construction since it takes DoIT approximately six months to connect a site. Refer to DBM's annual capital budget instructions to appropriately account for connectivity costs associated with your projects.

# Cost Estimate Worksheet Item 10: Utilities Screen (Continued)

|                     | No data entry required. CBIS calculates these fields automatically. |
|---------------------|---------------------------------------------------------------------|
| Subtotals and Total | Click "Continue." CBIS will display "CEW - Item 11."                |

## Cost Estimate Worksheet Item 11 Screen

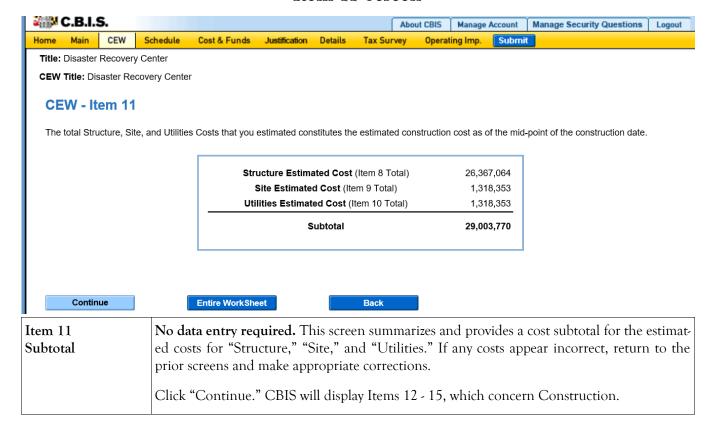

### Cost Estimate Worksheet Construction Screen

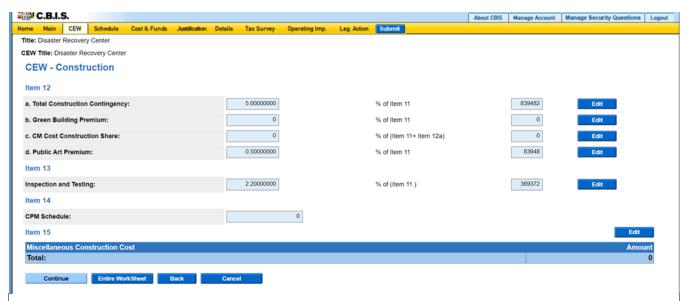

For items 12a, 12b, 12c, and 13:

If you responded "No" to the question "Override existing formulas and key in data manually?" in the "Main" screen, enter percentage data directly in the fields provided. If you know the specific dollar amount for any of these items, click "Edit" and enter the amount. Click "Save."

If you responded "Yes" to the question "Override existing formulas and key in data manually?" in the "Main" screen, you cannot enter a percentage. Enter the value by clicking "Edit" and entering the amount. Click "Save."

| Item 12a Construction Contingency      | This funding is a construction contingency for change orders during construction. The contingency amount starts out as 10% of Item 11. When construction funding becomes a budget-year request, reduce the contingency to 5%.                                                                                                    |
|----------------------------------------|----------------------------------------------------------------------------------------------------|
| Item 12b<br>Green Building Premiums    | Include this premium only if the project is at least 7,500 GSF and if the project will achieve LEED Platinum or Net Zero Emissions. The default is 0% for buildings which will conform with LEED Silver or International Green Construction Code rating principles outlined by the Maryland Green Building Council. If the premium is greater than 0%, provide details on how the percentage was determined and what standards will be achieved in the Notes section. |
| Item 12c<br>CM Cost Construction Share | This item applies only to Higher Education agencies and projects for which DGS approved the use of a construction manager. Other agencies should leave this item blank.  Enter 3% of Item 11 + 12A. If you modify this percentage, explain how the modified percentage was determined in the "CEW - Notes" screen which follows "CEW - Total" (Items 22-27).                                                                                                    |

## Cost Estimate Worksheet Construction Screen (Continued)

| Item 12d<br>Public Art Premium           | Enter a Public Art Premium of 0.5% of Item 1 funded and the remainder of the project cost (1) a new construction of at least 15,00 least 15,000 GSF and replacement of major uplumbing; and  (2) not funded in the annual State cap or legislative initiative Unoccupied buildings such as storage facilities Art. This must be used for public art and will not used for public art.                                                                                                    | is provided by private entities and: 00 GSF OR a major renovation of at tilities such as HVAC, electrical, or bital budget as a miscellaneous grant or garages are ineligible for Public |
|------------------------------------------|----------------------------------------------------------------------------------------------------|----------------------------------------------------------------------------------------------------|
| Item 13 Inspection and Testing           | Enter a percentage or an amount for construupon the estimated construction cost. Unless rates shown below and apply them against the s  Expected Construction Cost 0 - 4,000,000 4,000,000 - 9,000,000 9,000,000 and greater                                                                                                    | you are advised otherwise, use the                                                                                                    |
| Item 14<br>CPM Schedule                  | Enter a cost for critical path scheduling. Use \$ mate an allowance. Higher Education agencies                                                                                                    | _                                                                                                    |
| Item 15 Miscellaneous Construction Costs | Click "Edit" to add any miscellaneous construction-related costs not included in the area, site, or utility estimates (include a reference). Click "Add" to include additional items and their respective amounts. Click "Save" to save your entries.  For all agencies that use the State's eMMA procurement system, a one-percent transaction fee for all sales under a contract (design or construction) will be applied to contracts totaling \$5 million or less. Add the one-percent transaction fee for construction contracts under Item 15.  Click "Continue." CBIS will display Items 16, 17, 18a, 18b, and 18c. |                                                                                                    |

## Cost Estimate Worksheet Design Screen

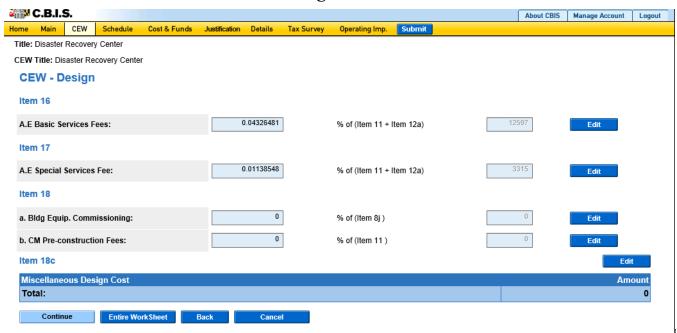

For items 16, 17, 18a, and 18b:

If you responded "No" to the question "Override existing formulas and key in data manually?" in the "Main" screen, enter percentage information directly in the fields provided. If you know the specific amount of any of these items, click "Edit" and enter the specific dollar amount. Click "Save."

If you responded "Yes" to the question "Override existing formulas and key in data manually?" in the "Main" screen, you cannot enter a percentage in the fields provided. Enter the value by clicking "Edit" and entering the amount. Click "Save."

Note: For these items, you must justify fees in excess of the default percentages in the CEW Notes section, after "CEW - Totals" (Items 22-27).

| Item 16<br>A/E Basic Services Fee           | Enter the dollar amount or percentage of all basic estimated or contracted A/E services fees, including approved change orders for the project as of the date of the estimate. The typical estimated fee should be 7% of Item 11 for new construction and 7.5% for renovation.                                     |
|---------------------------------------------|----------------------------------------------------------------------------------------------------|
| Item 17<br>A/E Special Services Fee         | Enter the dollar amount or percentage of all estimated or contracted fees for special design services. Examples include special consultants for acoustics, kitchen, telecommunications, museum exhibit design services, special surveys, etc. You may enter either the percentage of item 11 or the dollar amount. |
| Item 18 A Building Equipment, Commissioning | Enter the dollar amount or percentage for commissioning the building. This applies only to buildings with complex mechanical and electrical systems that require specific adjustments, testing, and the training of personnel to operate. The amount should be 1.5% of the cost of the "Structure" (Item 8J).      |

## Cost Estimate Worksheet Design Screen (Continued)

| Item 18 B<br>CM Pre-construction Fees   | This item only applies to Higher Education agencies and projects for which DGS approved the use of a construction manager.  Enter a percentage or the dollar amount for construction management fees that are associated with the design process. The amount should be equal to 1% of Item 11.                                                                                                    |
|-----------------------------------------|----------------------------------------------------------------------------------------------------|
| Item 18 C<br>Miscellaneous Design Costs | Click "Edit." Enter any miscellaneous costs for design (e.g. boundary and archaeological surveys, borings, etc.) that are not included in the A/E Basic or Special Services. Click "Add" to enter additional items. Click "Save" to save your entries.  For all agencies that use the State's eMMA procurement system, a one-percent transaction fee for all sales under a contract (design or construction) will be |
|                                         | applied to contracts totaling \$5 million or less. Add the one-percent transaction fee for design contracts under Item 18C.  Click "Continue." CBIS will display Items 19 and 20.                                                                                                    |

## Cost Estimate Worksheet Equipment and Acquisition Screen

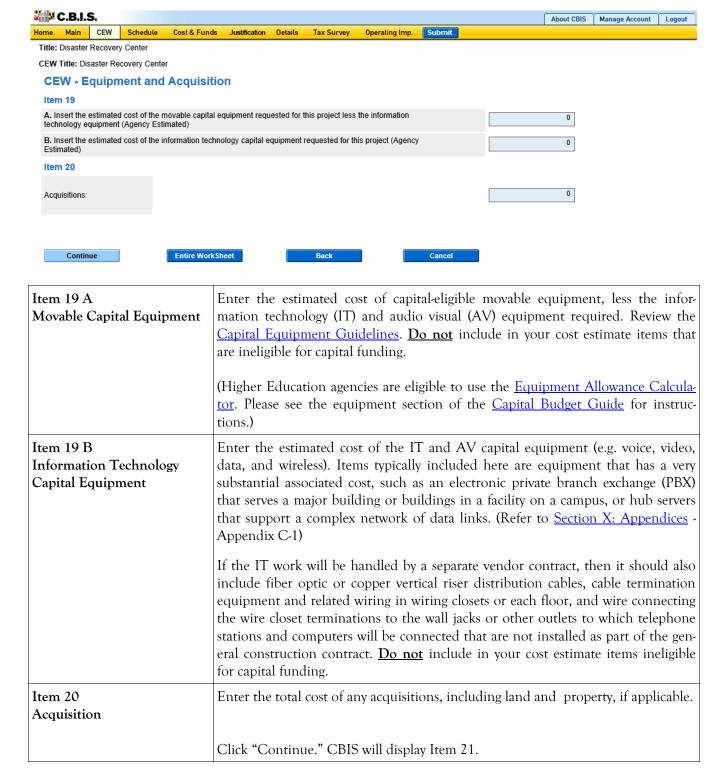

## Cost Estimate Worksheet Total Screen

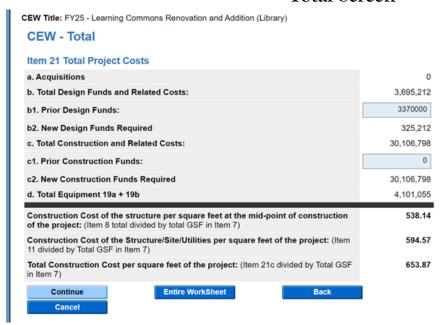

| Item 21a<br>Acquisitions                        | No data entry required. CBIS populates this field automatically based on previously entered information                                                           |
|-------------------------------------------------|----------------------------------------------------------------------------------------------------|
| Item 21b Total Design Funds and Related Costs   | No data entry required. CBIS populates this field automatically based on previously entered information                                                           |
| Item 21b1<br>Prior Design Funds                 | Enter the total of all prior design funds authorized for this project, including non-State fund sources.                                                          |
| Item 21b2<br>New Design Funds Required          | No data entry required. CBIS populates this field automatically based on previously entered information                                                           |
| Item 21c Total Construction and Related Costs   | No data entry required. CBIS populates this field automatically based on previously entered information                                                           |
| Item 21c1 Prior Construction Funds              | Enter the total of all prior construction funds authorized for this project, including non-State fund sources.                                                    |
| Item 21c2<br>New Construction Funds<br>Required | No data entry required. CBIS populates this field automatically based on previously entered information                                                           |
| Item 21d<br>Total Equipment 19a + 19b           | No data entry required. CBIS populates this field automatically based on previously entered information.                                                          |
| Construction Costs                              | No data entry required. CBIS populates these fields automatically based on previously entered information.  Click "Continue." CBIS will display a page for notes. |

## Cost Estimate Worksheet Notes Screen

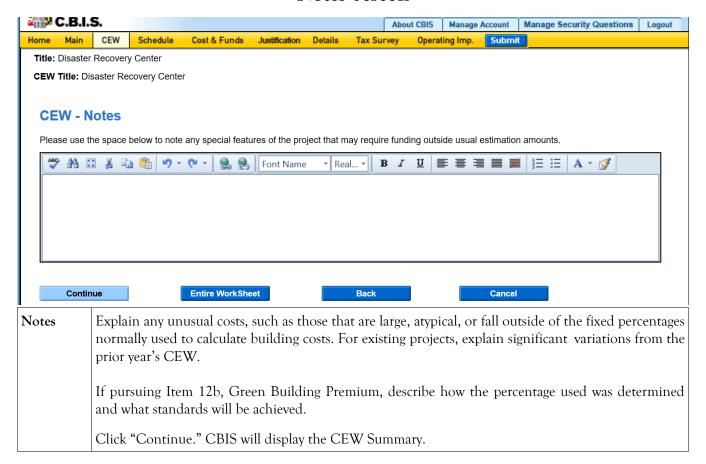

## Cost Estimate Worksheet Create CEW Copy

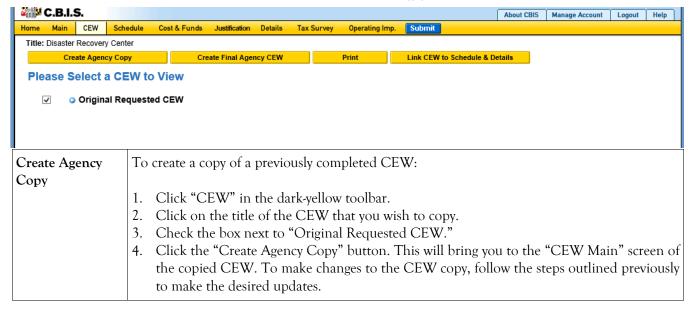

## Cost Estimate Worksheet Linking CEW to Schedule and Details Screens

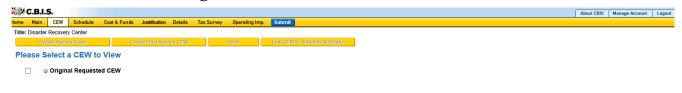

You can link the CEW to the "Schedule" and "Details" screens (for standalone projects) or to the "Details and Scheduling" screen (for projects within programs). This will pull schedule and total NSF/GSF details from the CEW and populate the appropriate fields.

Link CEW to Schedule & Details

- 1. Select the CEW you wish to link by clicking in the empty box to the left of the CEW.
- 2. Click the yellow "Link CEW to Schedule & Details" button. Navigate to the "Schedule" and "Details" or the "Details and Scheduling" screens to verify that the data has populated.